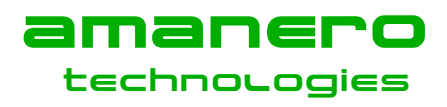

# **How to proceed for CPLD and CPU programming**

First download and unzip in a folder the OEM tool package "OEMTool110a.zip"

Then **plug the USB cable**

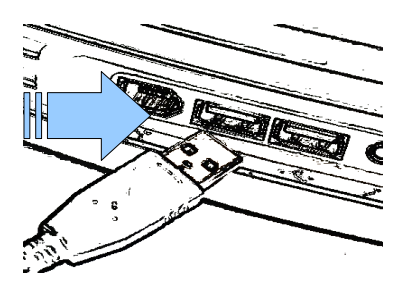

if windows requires a driver please choose the inf file **atm6124\_cdc.inf** contained in the OEM tool package.

## **run ConfigTool.ex**

#### **Now you are able to program the CPLD step by step**

- 1) Press the button **Flash CPLD**
- 2) When **DONE UNPLUG** the USB Cable

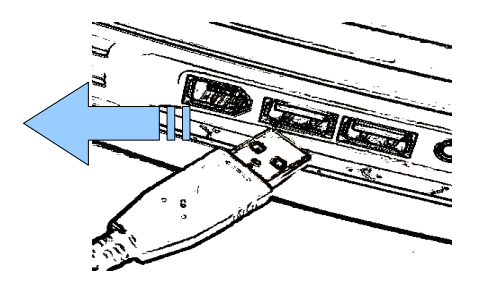

#### **Then RE-PLUG USB Cable**

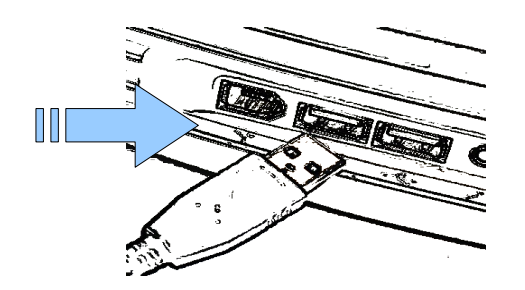

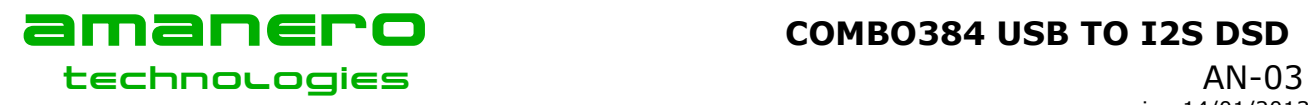

# Amanero **COMBO384 USB TO I2S DSD**

version 14/01/2013 Amanero SRL All rights reserved

# **WAIT 3 seconds then unplug it**

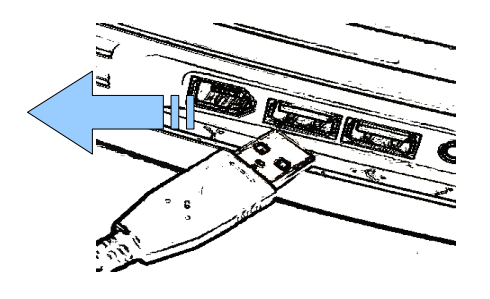

**CPLD PROGRAMMED** 

## **Now Proceed with CPU PROGRAMMING**

**1) Plug the USB CABLE**

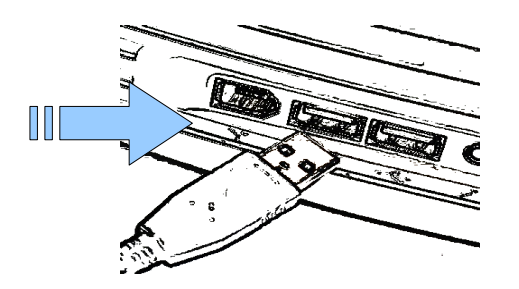

**Press the Button FLASH CPU**

**When DONE unplug the USB Cable** 

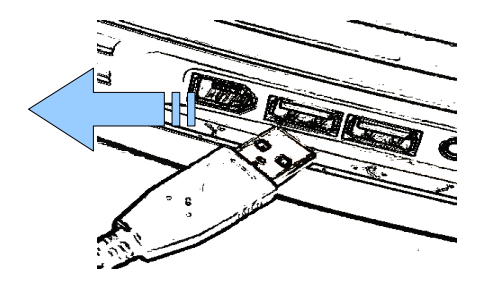

**CPU PROGRAMMED**